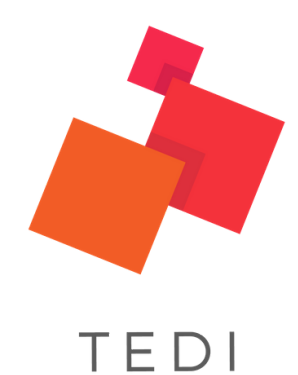

## **Guía de uso de Aula Virtual**

Manual exclusivo para alumnos TEDI

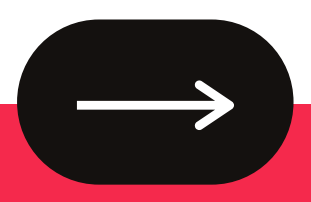

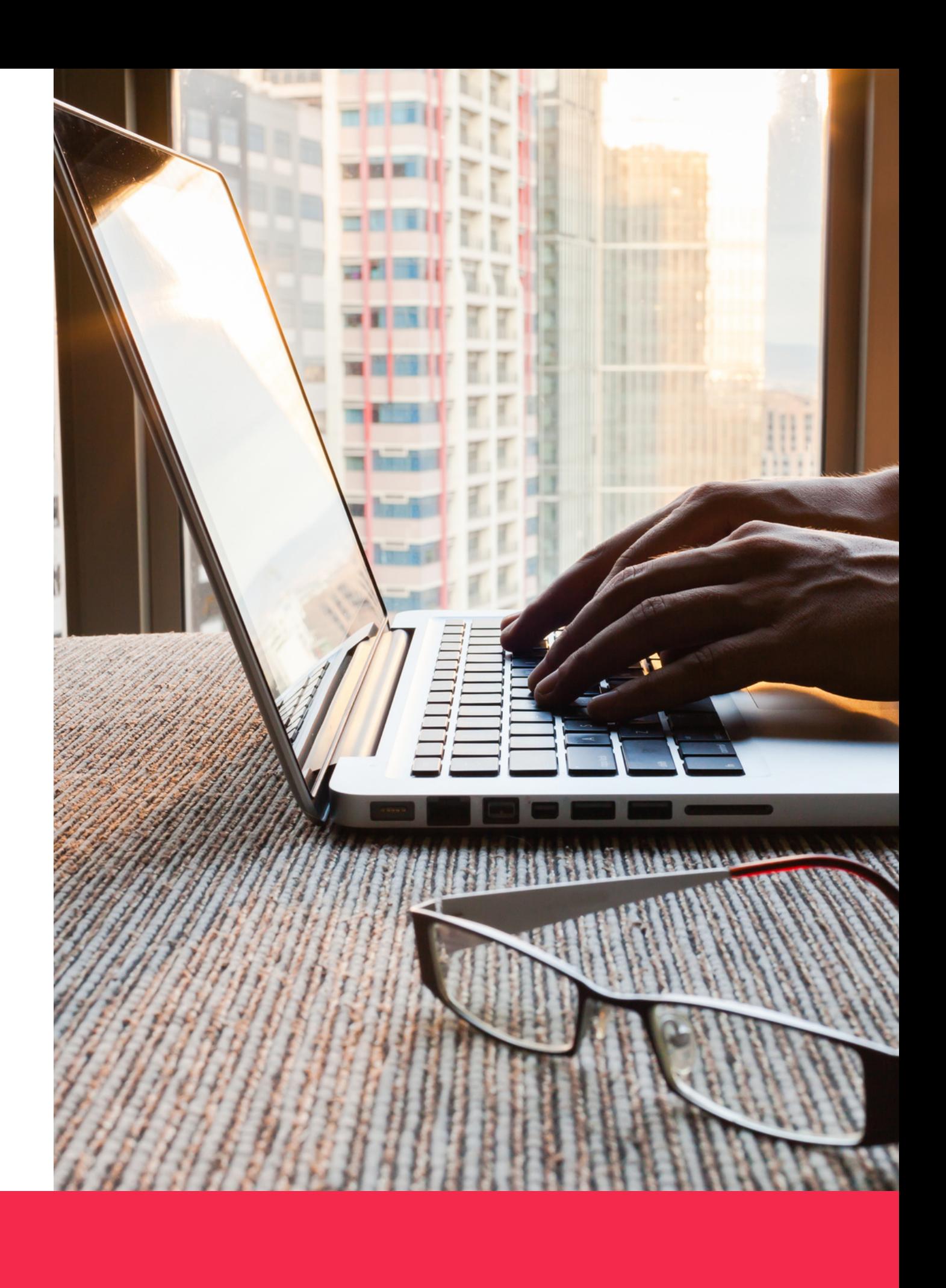

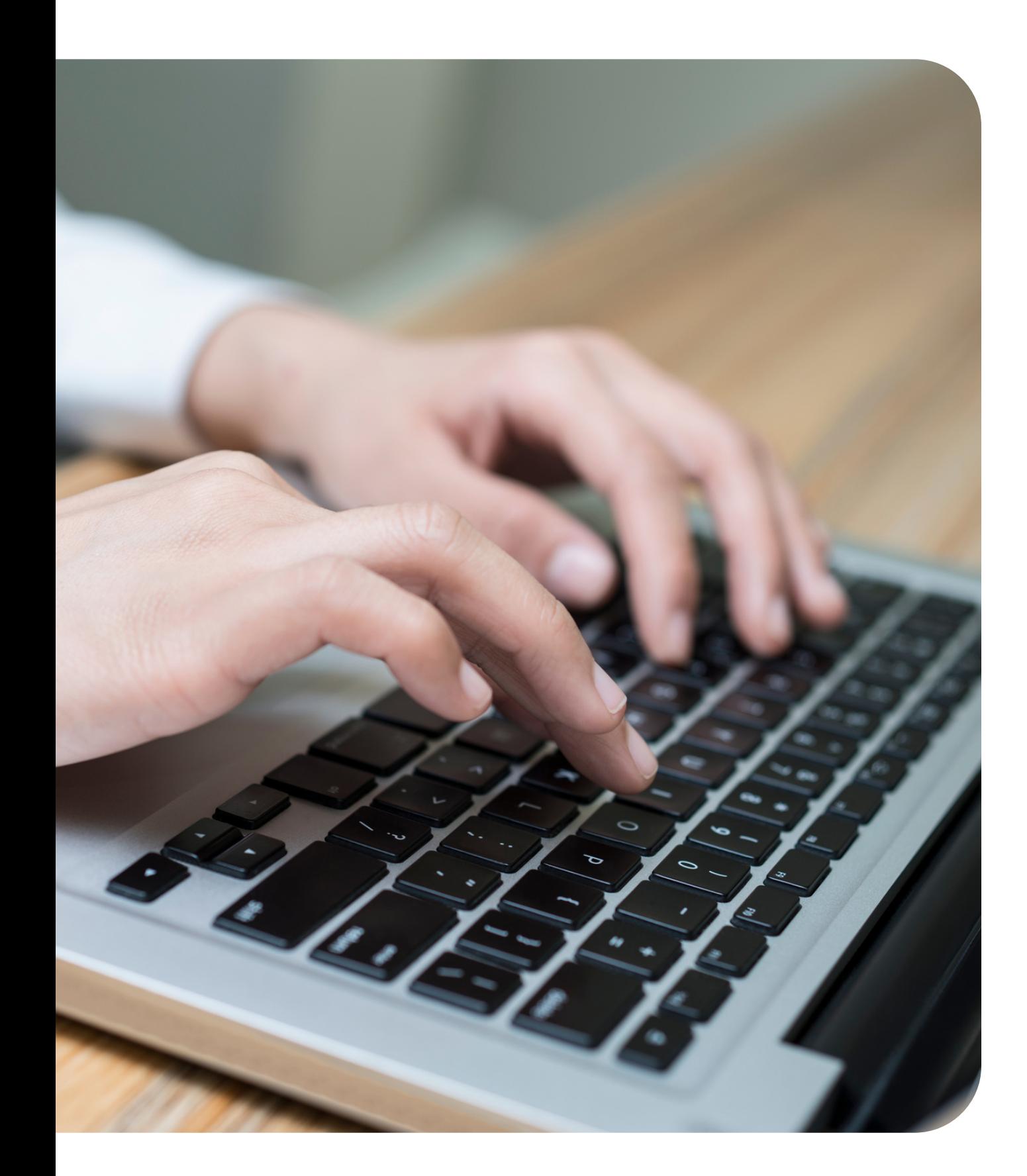

## Tabla de contenidos

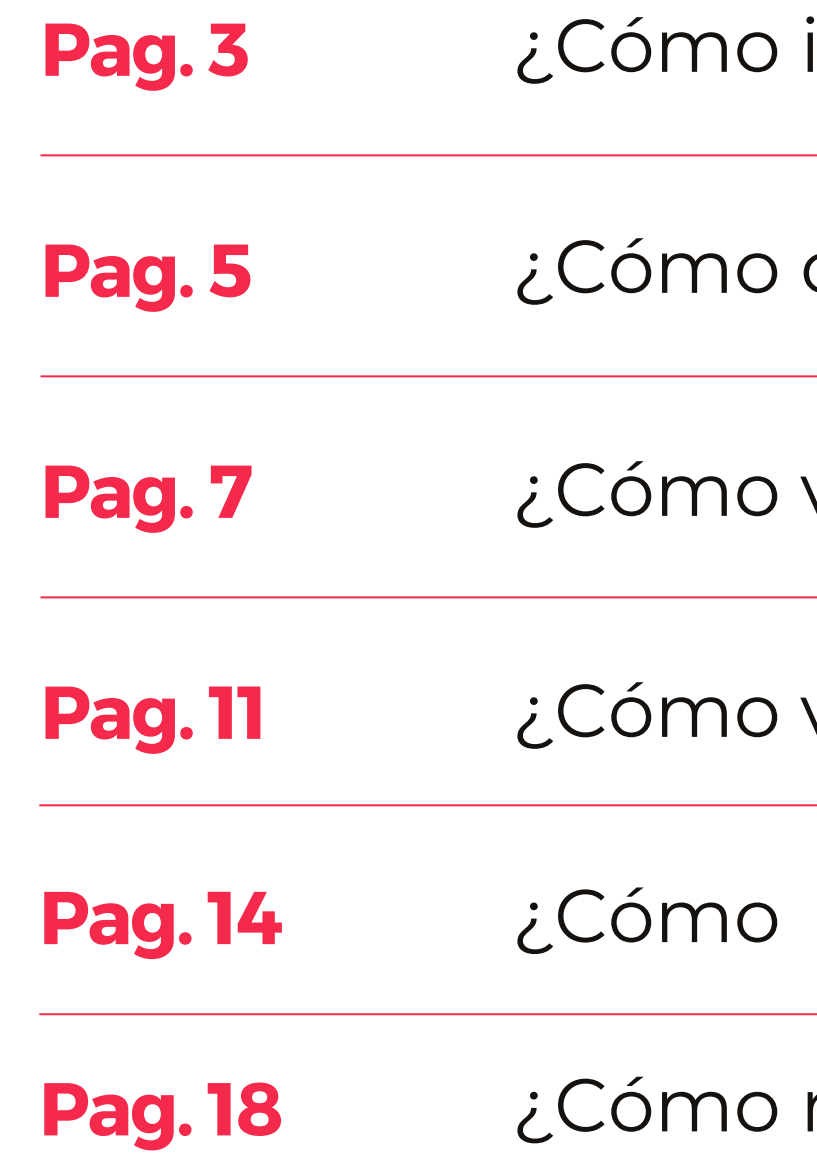

- ngreso al aula virtual?
- cambio mi contraseña?
- veo mis clases en vivo?
- **veo las clases grabadas?**
- veo el material del curso?
- reviso mis calificaciones?

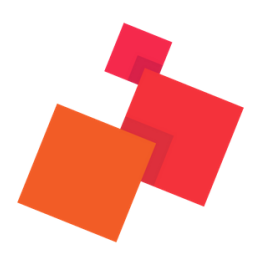

# **¿Cómo ingreso al aula virtual?**

### ¿Cómo ingreso al aula virtual?

## **01 [http://tediperu.q10.com](http://tediperu.q10.com/)** Ingresa al siguiente enlace:

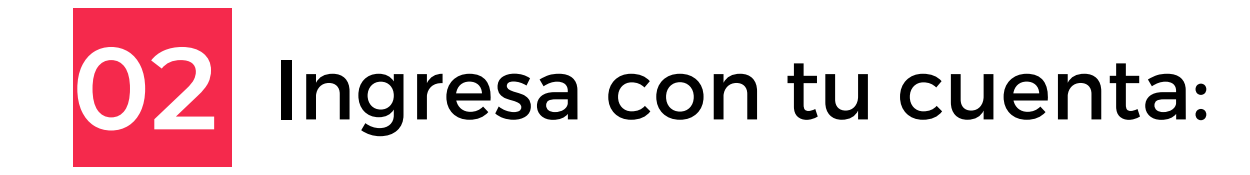

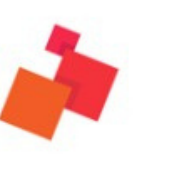

Bienvenido a **TEDI** CRECE, LOGRA, IMPACTA

Bienvenido(a) a Tecnología y Educación Innovadora En TEDI impulsamos tu desarrollo profesional para que seas tú quien transforme el futuro

**Dinámico** 

Únete a nuestra emocionante comunidad en línea de instituciones que promueven la Educación en Perú, a través de nuestras soluciones de información.

### **C** Productivo

Disfruta de los servicios de nuestras aplicaciones en internet, con el propósito de potencializar sus procesos administrativos, académicos y de educación virtual.

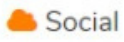

Nuestras herramientas se fortalecen constantemente para ofrecerle una grata y confiable experiencia. !Prestigio y Productividad para su Institución!

### Ingresa a tu cuenta

77777777

.........

Recordarme?

Ingresar

¿Olvidaste tu contraseña? ¿Necesitas ayuda para iniciar sesión?

**Recuerda** que si es la primera vez que entras a la plataforma, tu usuario y contraseña son **tu número de DNI !**

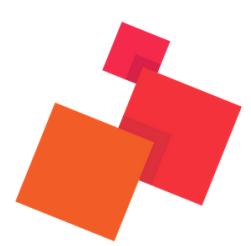

# **¿Cómo cambio mi contraseña?**

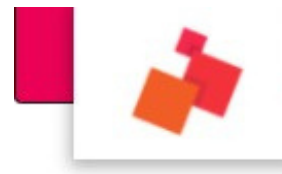

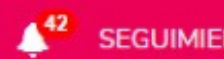

¿Cómo cambio mi contraseña?

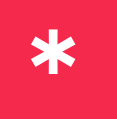

Esta es la **página principal** del aula virtual, aquí encontrarás noticias y promociones para la comunidad de alumnos

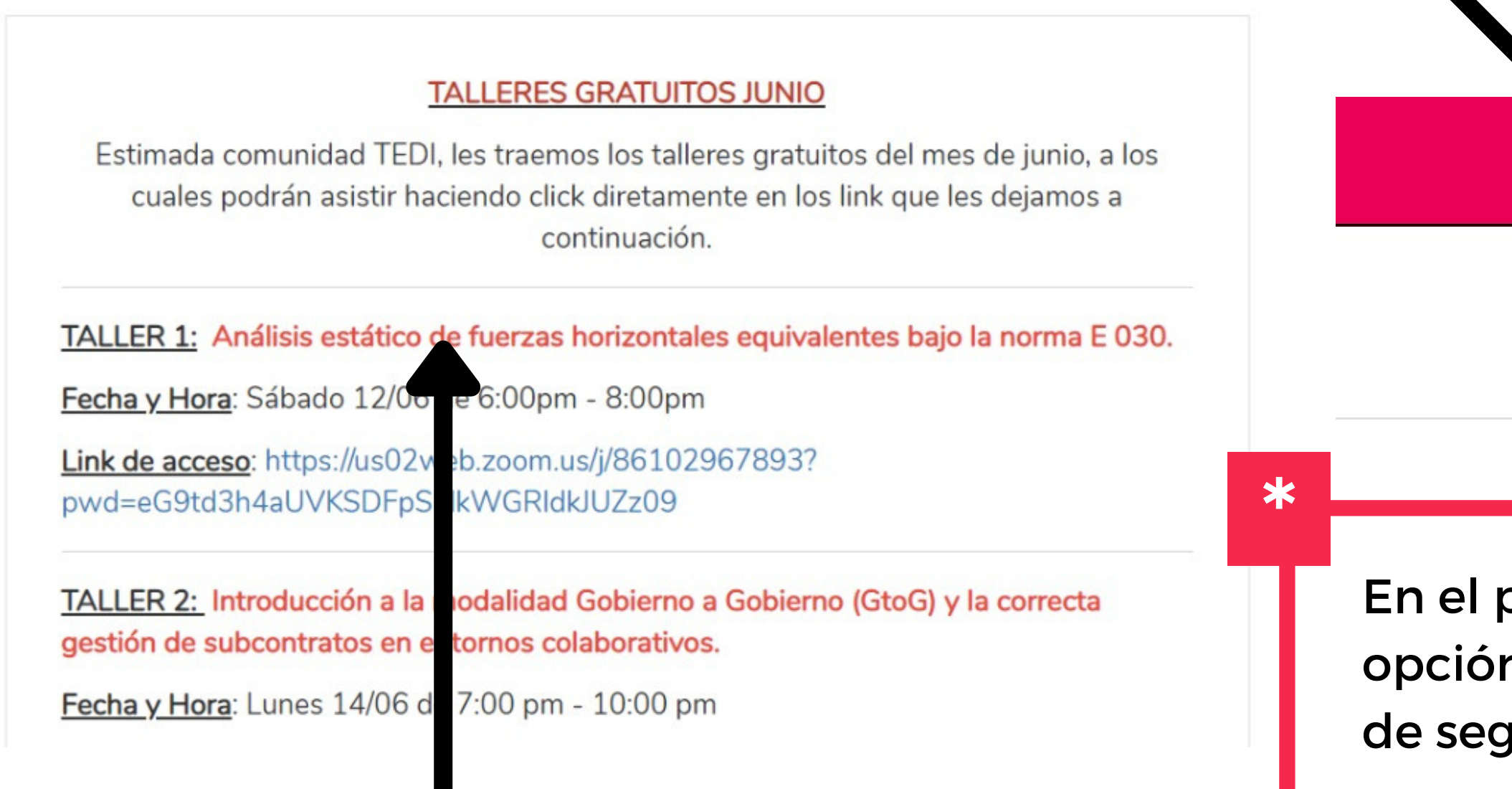

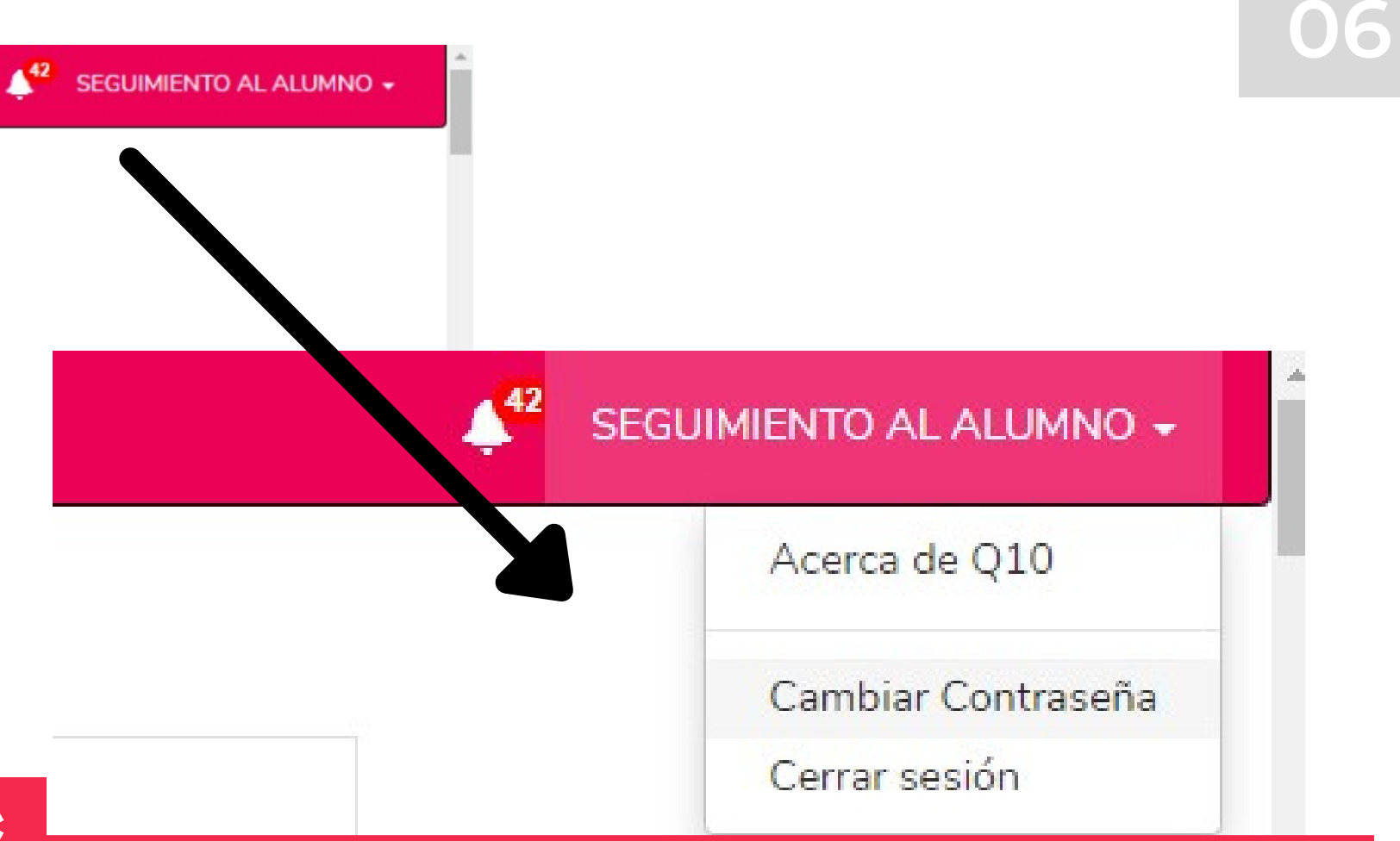

perfil desplegable encontrarás la opción **"Cambiar contraseña"** , asegúrate quir los pasos correctamente

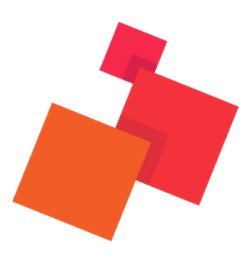

# **¿Cómo veo mis clases en vivo?**

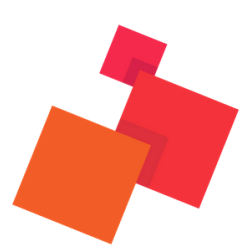

**08**

### **01** En el menú selecciona ACADÉMICO > EDUCACIÓN VIRTUAL > AULAS VIRTUALES

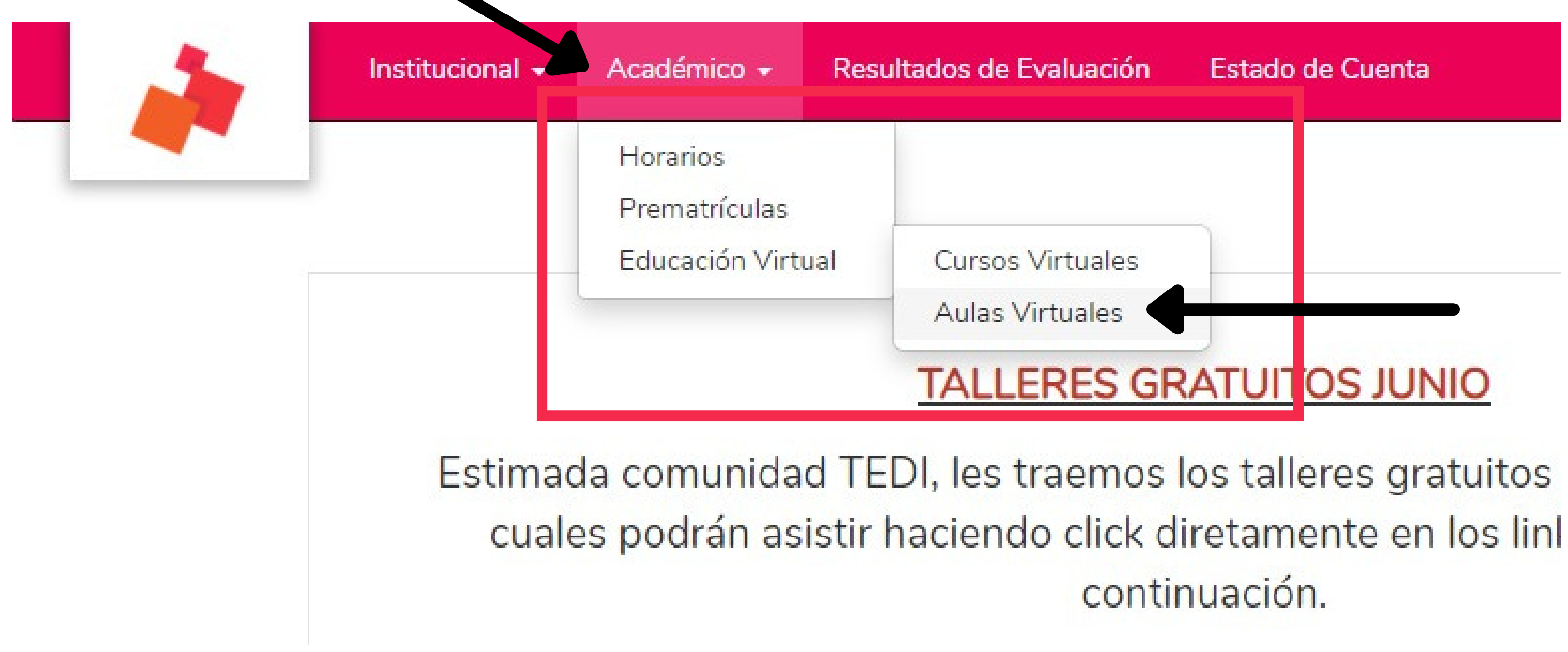

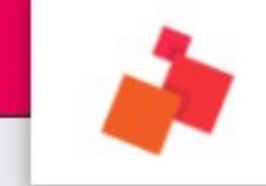

## Aquí podrás ver tu clase más próxima y el enlace al Zoom

Clases Grabadas

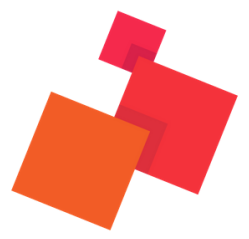

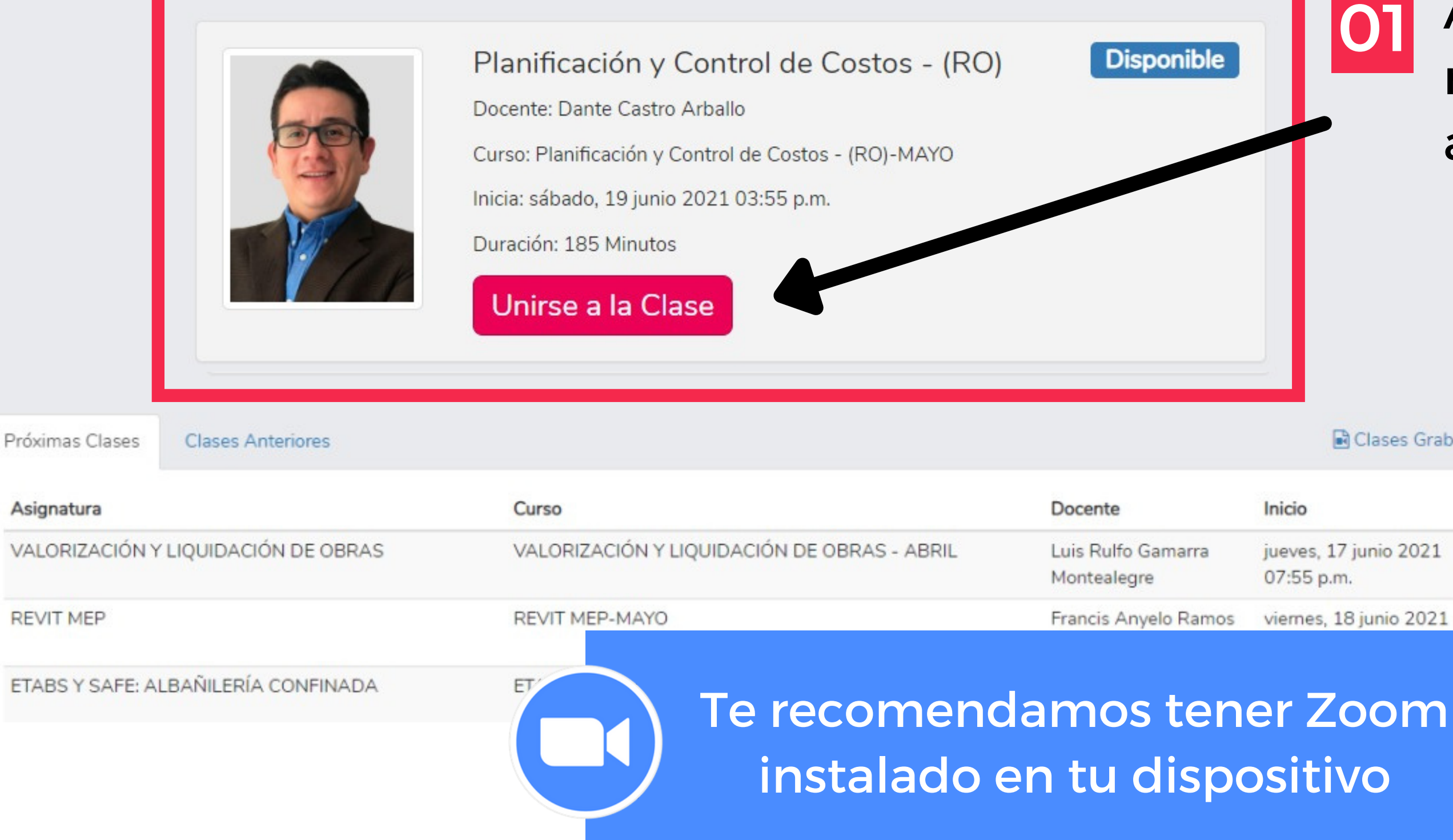

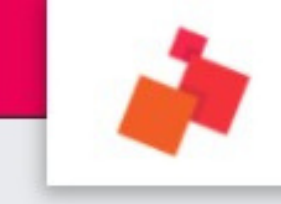

Resultados de Evaluación Académico -

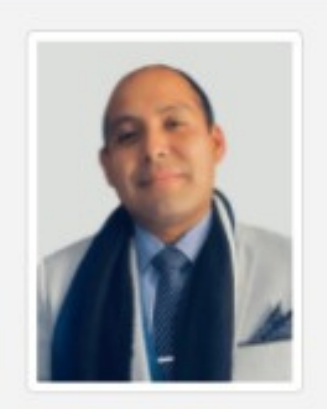

### S10 COSTOS Y PRESUPUESTOS (EN **EDIFICACIONES)**

Docente: José Mario Tello Velasco

Curso: S10 COSTOS Y PRESUPUESTOS (EN EDIFICACIONES) - JUNIO

Inicia: jueves, 17 junio 2021 07:55 p.m.

Duración: 215 Minutos

C Esperando que el docente inicie la clase.

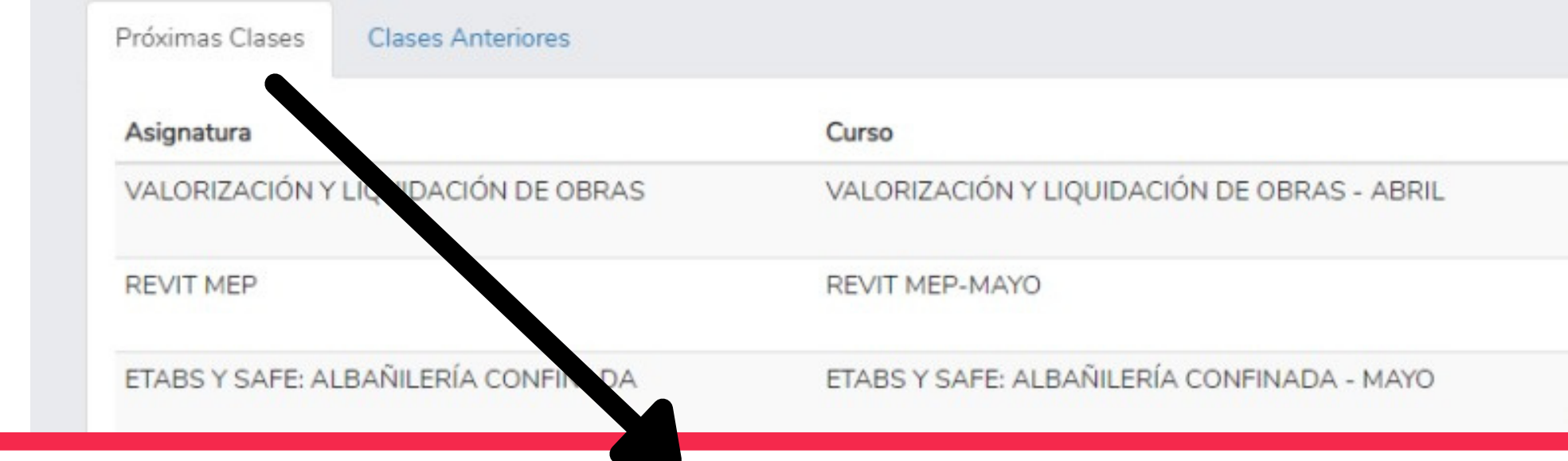

¿Cómo veo mis clases en vivo?

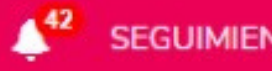

**02** Aquí puedes ver tus próximas clases, para que no te pierdas ninguna de ellas

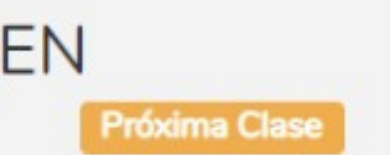

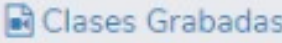

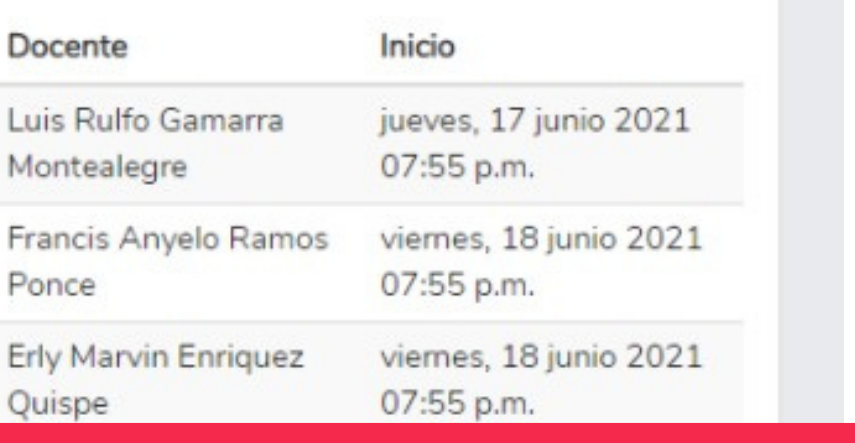

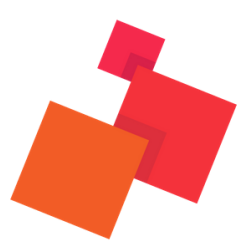

# **¿Cómo veo mis clases grabadas?**

¿Cómo veo mis clases grabadas?

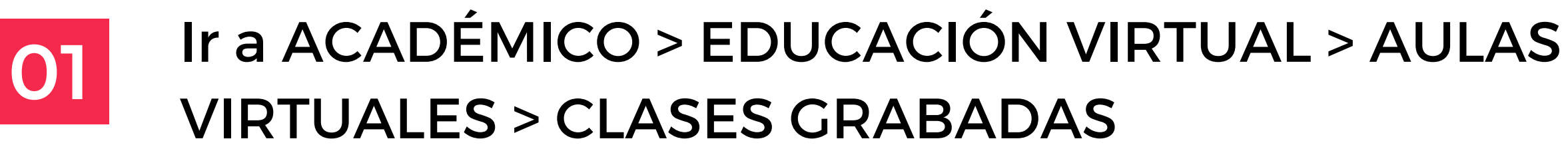

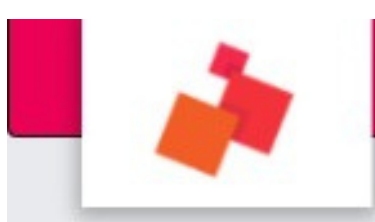

Institucional +

Académico -

Resultados de Evaluación

**Estado de Cuenta** 

### Tienes 2 clases disponibles en el momento

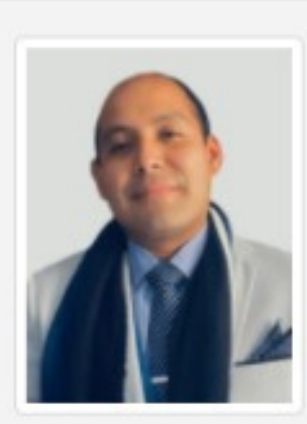

### **Disponible** LECTURA Y DESARROLLO DE PLANOS PARA EXPEDIENTES DE CONSTRUCCIÓN MULTIDISCIPLINARIOS

Docente: José Mario Tello Velasco

Curso: LECTURA Y DESARROLLO DE PLANOS PARA EXPEDIENTES DE CONSTRUCCIÓN MULTIDISCIPLINARIOS - ABRIL

Inicia: sábado, 19 junio 2021 02:55 p.m.

Duración: 140 Minutos

Unirse a la Clase

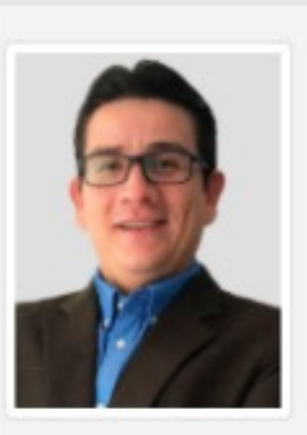

 $(RO)$ 

Docente: Dante Castro Arballo

Curso: Planificación y Control de Co

Inicia: sábado, 19 junio 2021 03:55 p.

Duración: 185 Minutos

Unirse a la Clase

Próximas Clases

**Clases Anteriores** 

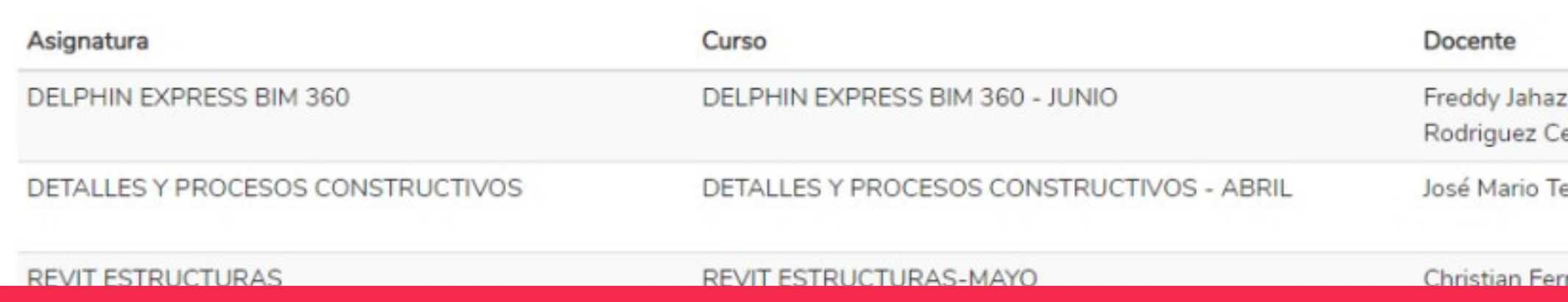

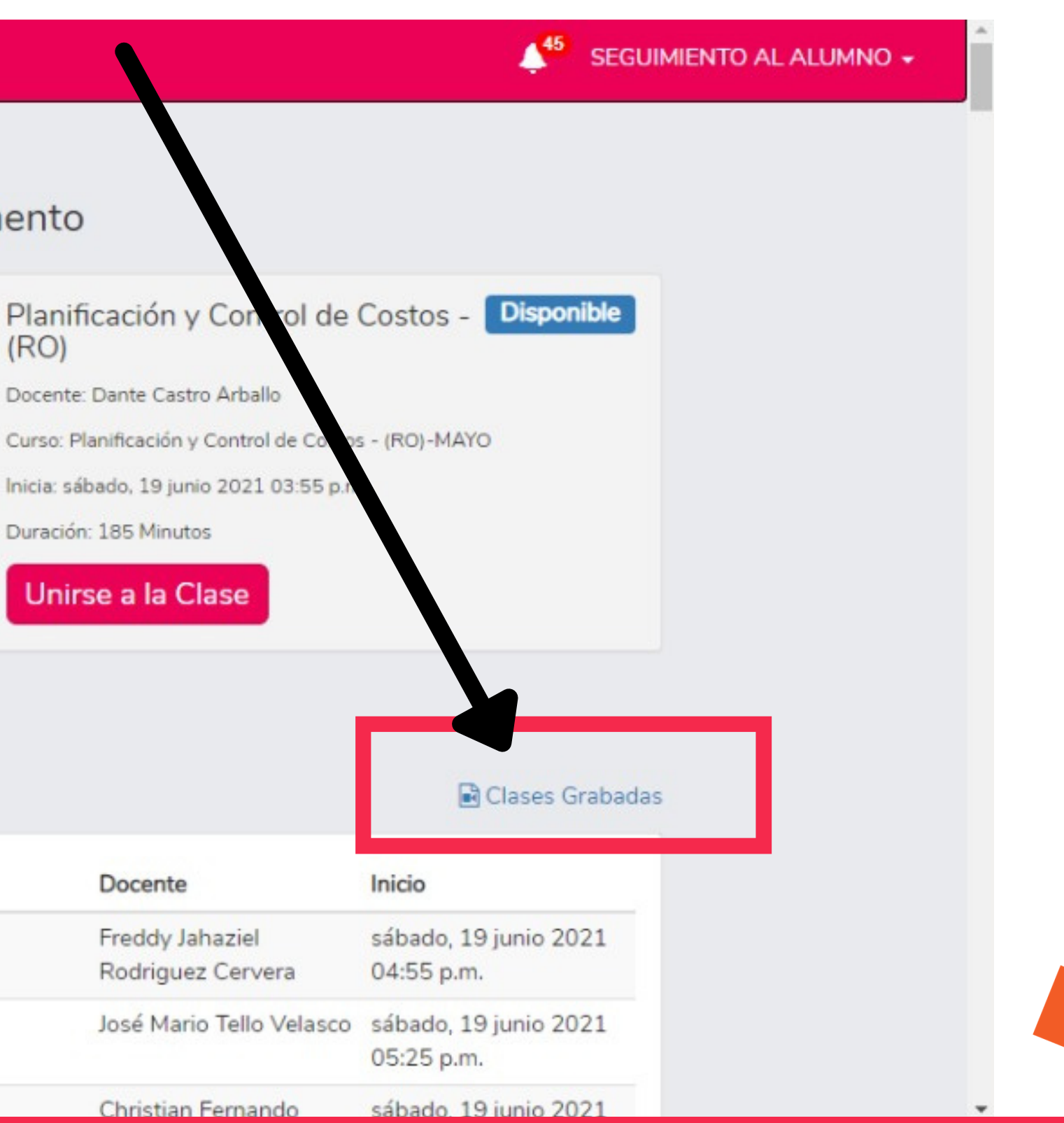

¿Cómo veo mis clases grabadas?

**02**

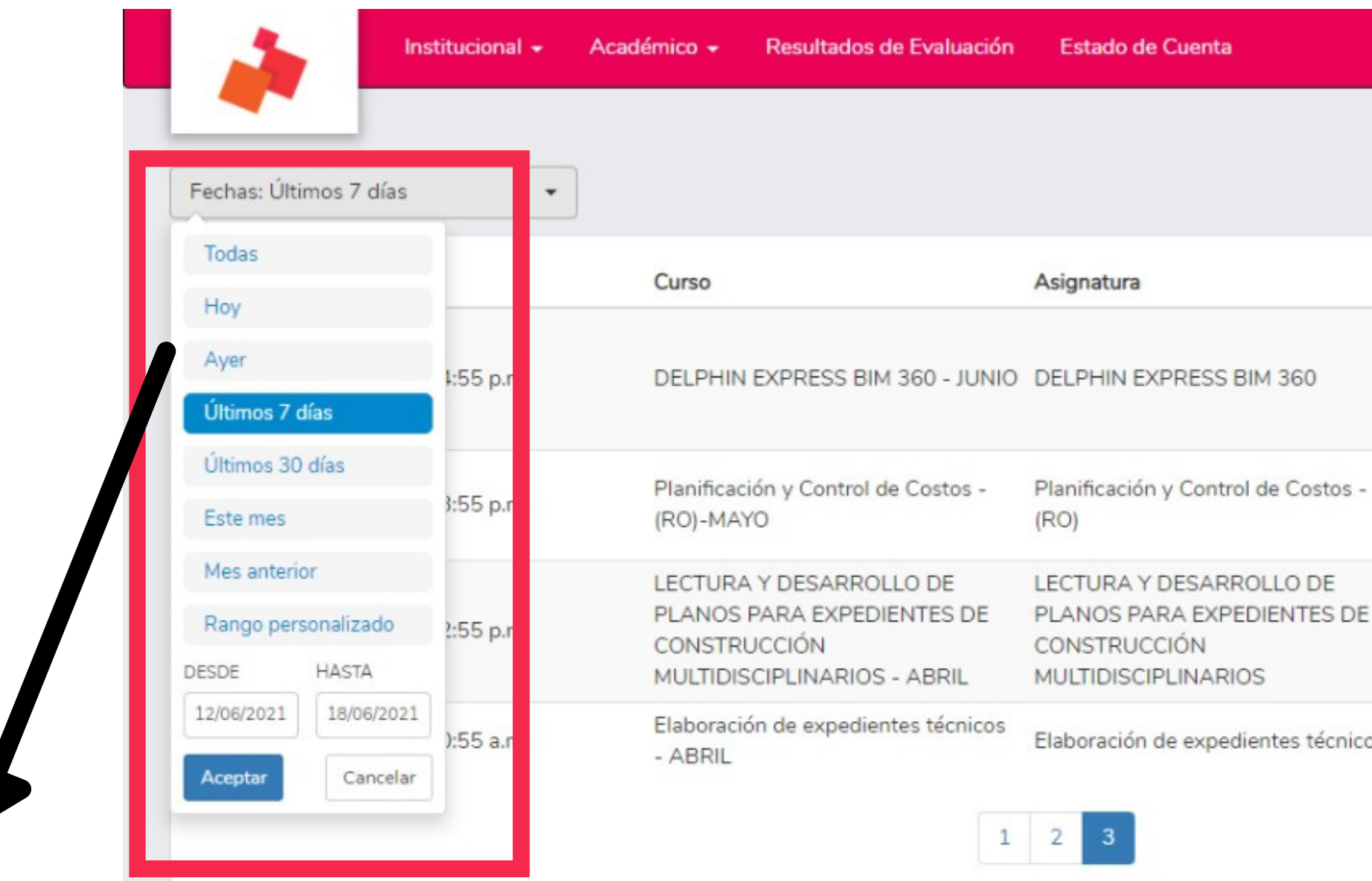

En el menú desplegable puedes elegir que se muestren según tu criterio

![](_page_12_Picture_2.jpeg)

**13**

 $\triangle$ <sup>44</sup> SEGUIMIEN

### ← Volver a aulas virtuales

![](_page_12_Figure_7.jpeg)

![](_page_12_Picture_9.jpeg)

# **¿Cómo veo el material del curso?**

![](_page_13_Picture_1.jpeg)

![](_page_13_Picture_2.jpeg)

![](_page_13_Picture_3.jpeg)

![](_page_14_Figure_0.jpeg)

![](_page_14_Picture_124.jpeg)

¿Cómo veo el material del curso?

![](_page_14_Picture_4.jpeg)

## En la pestaña de ACADÉMICO > EDUCACIÓN VIRTUAL > CURSOS VIRTUALES

![](_page_14_Picture_6.jpeg)

Selecciona el curso cuyas clases quieres revisar. Recuerda que tienes acceso a tus materiales hasta 6 meses después de finalizar el curso.

![](_page_14_Picture_8.jpeg)

### ¿Cómo veo el material del curso?

![](_page_15_Picture_1.jpeg)

![](_page_15_Picture_2.jpeg)

- En el foro podrás realizar preguntas al instructor y ver las del resto de tus compañeros
- Consulta las tareas que deje el
- Participa también de los cuestionarios del curso

![](_page_15_Picture_8.jpeg)

¿Cómo veo el material del curso?

En el módulo de LECCIONES

un panel con todas las isponibles y los enlaces er al contenido

s todo el material que el na subido para cada

![](_page_16_Picture_6.jpeg)

![](_page_16_Picture_0.jpeg)

![](_page_16_Picture_142.jpeg)

VIVIENDAS.rar

ETABS\_Y\_SAFE\_ALBANILERIA\_CONFI...

ANALISIS\_GRAVITACIONAL.rar

 $\begin{bmatrix} \mathbf{R} \\ \mathbf{X} \end{bmatrix}$  ALBANILERIA.xlsx

# **¿Cómo reviso mis calificaciones?**

**19**

![](_page_18_Picture_101.jpeg)

![](_page_18_Picture_6.jpeg)

### En el menú selecciona la opción RESULTADOS DE EVALUACIÓN

![](_page_18_Picture_3.jpeg)

![](_page_18_Picture_0.jpeg)

Elige el programa de estudio (curso) y el periodo (año)

¿Cómo reviso mis calificaciones?

**20**

![](_page_19_Picture_4.jpeg)

**Recuerda** que tal vez la plataforma te pida validar o actualizar tu información personal. **Descuida**, tu información está protegida bajo nuestra política de privacidad. **!**

## **Si tienes alguna otra consulta no dudes en comunicarte con nosotros:**

![](_page_20_Picture_1.jpeg)

![](_page_20_Picture_2.jpeg)

![](_page_20_Picture_3.jpeg)

![](_page_20_Picture_4.jpeg)

### [Escríbenos](http://bit.ly/inscripciones-TEDI-PER%C3%9A) por whatsapp

comunidad@tedivirtual.com

+51 918 299 212

![](_page_20_Picture_6.jpeg)